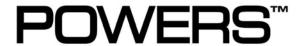

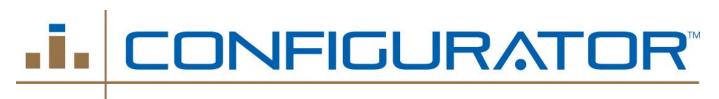

# Users Guide

Featuring HydroGuard XP Master Tempering & Hi/Lo Valves

Revision: 1 June 9, 2008

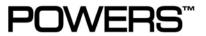

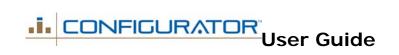

## **Table of Contents**

| Table | le of Contents                               |                              |
|-------|----------------------------------------------|------------------------------|
| Table | le of Contents                               | 2                            |
| A.    | Overview                                     | 4                            |
| B.    | Terminology                                  | Error! Bookmark not defined. |
|       | Configuration                                | Error! Bookmark not defined. |
| C.    | Login Screen                                 | 5                            |
| D.    | Registration                                 | 6                            |
| E.    | My Home Screen                               | 7                            |
| F.    | Configurations Screen                        |                              |
| G.    | Create Configuration                         | 11                           |
|       | Step 1: Select by Product or Valve Sizing    | 11                           |
|       | Step 2: Select Product Sub-Category          | 12                           |
|       | Step 3: Enter Configuration Name and Project | 13                           |
|       | Step 4: Select Product Options               | 14                           |
|       | Step 4: Select Product Options – cont'd      | 15                           |
|       | Step 5: Ready for Configuration              | 16                           |
|       | Step 6: Building the Configuration           | 17                           |
| Н.    | Review Configuration Results                 | 18                           |
|       | Submittal Drawing                            | 19                           |
|       | Submittal Drawing                            | 20                           |
|       | Design Reports – Valve Summary               | 21                           |
|       | Design Reports – Price Detail                | 22                           |
|       | Downloadable Files – DWG, DWF, ACIS, STEP    | 23                           |

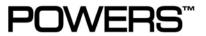

| I. | Review Configuration Results                        | 24 |
|----|-----------------------------------------------------|----|
|    | Share Configuration – via Email                     | 25 |
|    | Share Configuration – Create Collaboration Site     | 26 |
| J. | PowerSpec <sup>™</sup> Valve Sizing                 | 27 |
|    | Enter Configuration Name                            | 28 |
|    | Select Sizing Methodology                           | 29 |
|    | Hunters Method                                      | 30 |
|    | Hunters Method – Data Input                         |    |
|    | Hunters Method – Data Input                         |    |
|    | Hunters Method – Valve Recommendation               |    |
|    | Actual Flow Method – Data Input                     | 34 |
|    | Actual Flow Method – with Pressure Drop Calculation | 35 |
|    | Actual Flow Method – Data Input                     | 36 |
|    | Actual Flow – Valve Recommendation                  | 37 |

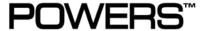

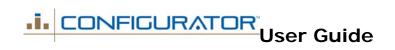

## A. <u>Overview</u>

Powers implementation of the configuration application is designed to support the sales force in creating professional and accurate submittal drawings, model numbers, downloadable files, and budget pricing in a fast and efficient manner.

This guide walks a user through the POWERS configuration process while describing the functionality that exists at specific user screens.

The Configurator features POWERS new HydroGuard XP master tempering valves. The latest in a series of valve innovations from the company that has been leading the way for over 100 years.

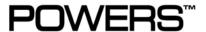

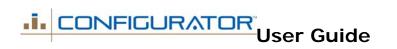

### B. Login Screen

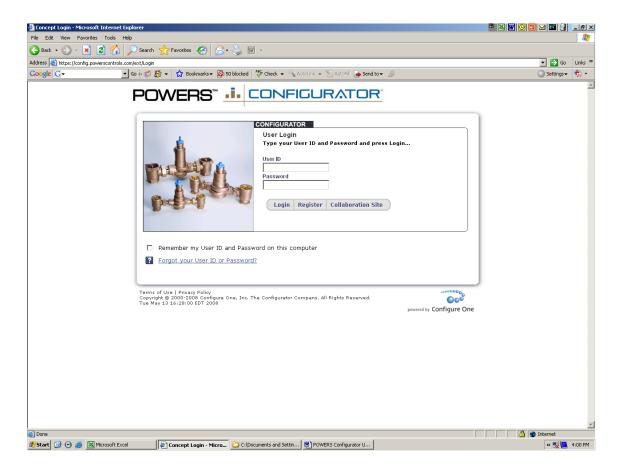

- Using a web browser, you can access the Configurator at the following web address:
  - https://config.powerscontrols.com
- A User ID and Password are required to access the Configurator.
- Use the checkbox to have the Configurator always remember the User ID and Password.
- If you don't remember your User ID and Password, use the link at the bottom to have the Configurator send an email with the information.

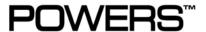

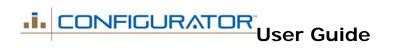

## C. Registration

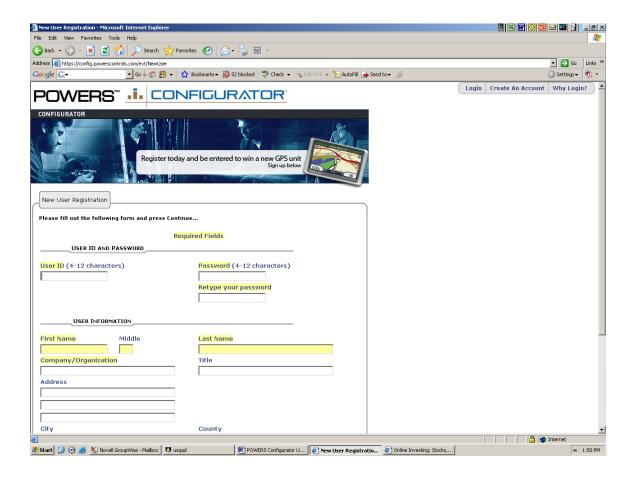

- The first step to using the Configurator is registering. By registering, you get full use of the Configurator and the PowerSpec sizing program. You can also store, retrieve, edit and send your configurations to others.
- Once registered, simply enter your user ID and password and hit the login button to create new configurations or retrieve existing ones.

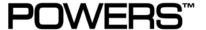

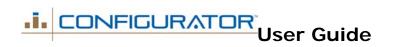

## D. My Home Screen

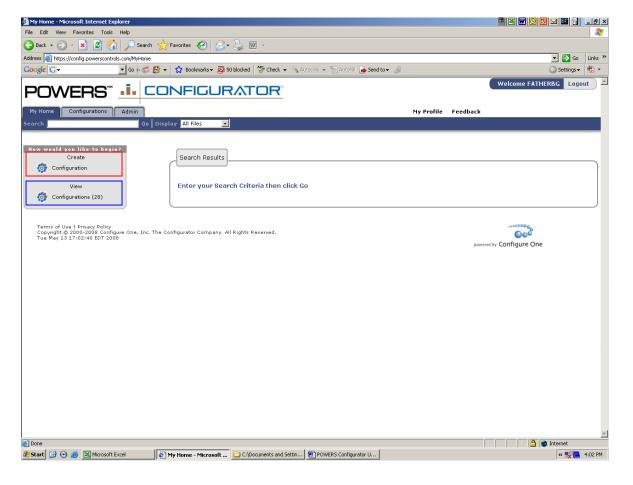

- Search Using the search field in the top border, you can type in part of the name, project, or serial number for a configuration or quote.

  Next to the search field, narrow down the search to certain files and select "Go". The results will appear in the "Search Results" section at the bottom of the screen.
- System Messages These are information messages sent by the administrators to the users.
- Create Configuration You can start a new configuration or quote from this screen.
- View Configurations You can access the configurations or quotes screens from the tabs or the links on the left side.

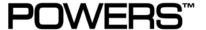

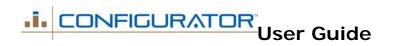

## E. Configurations Screen

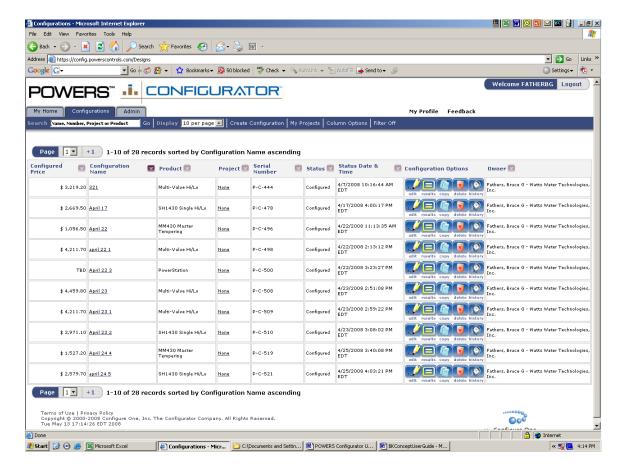

- Search Using the search field in the top border, you can type in part of the name, project, product or serial number for a configuration.
- Display Controls the number of configurations seen on each page.
- Create Configuration Allows a user to create a new configuration.
- My Projects Allows a user to define projects that are used for assignment to configurations and quotes.
- Column Options See next page.
- Filter –See next page.
- Sort Each column can be used as the sort criteria by clicking on the red arrow. Clicking on the arrow again will reverse the sort.
- Configuration Options See page after next.

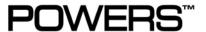

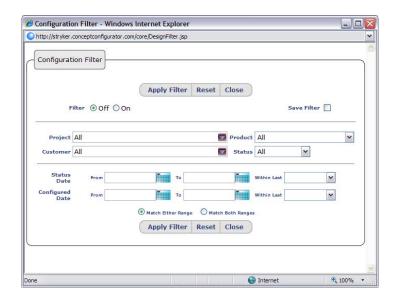

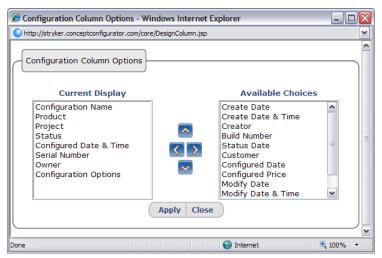

Filter – By using the filter, a user can quickly find their desired configurations. Modify any of the filter options in the pop-up box shown to the left, make sure the filter says "on", and select "apply filter". This will filter the configuration list to only show the configurations that match these criteria. By selecting the "save filter" checkbox, these settings will be saved and used each time the user logs into the application.

• Column Options – The column options allows each user to customize the view of their configurations at the configurations page by selecting the specific information they want to see. The column options setting can be saved by using the "Save Filter" checkbox on the Filter pop-up screen, described above. By selecting the available fields, the user can use arrows to move fields to their view and organize them in the desired positions.

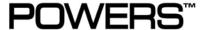

The following configuration options are accessible at the main Configurations screen:

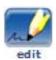

Edit – Edits the configuration and allows the user to make changes to any of the previously selected options.

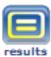

**Results** – Views the configured results for a specific configuration.

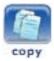

**Copy** – Creates a copy of the configuration. This can also be used to move a configuration to a different user. After selecting the Copy button, the user has the option of copying or moving. If it is a copy, then the user can select to have the results automatically generated. A copy or move of a configuration does not copy or move quotes that are referencing the configuration.

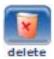

**Delete** – Deletes the configuration from the user's view. If a quote is referencing the configuration, Concept will warn the user and ask the user to confirm the delete. The quote will still exist, but the results will be invalid and will need to be edited and built again.

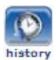

**History** – Provides a report of all of the changes made to the configuration.

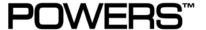

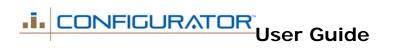

## F. Create Configuration

#### Step 1: Select by Product or Valve Size First

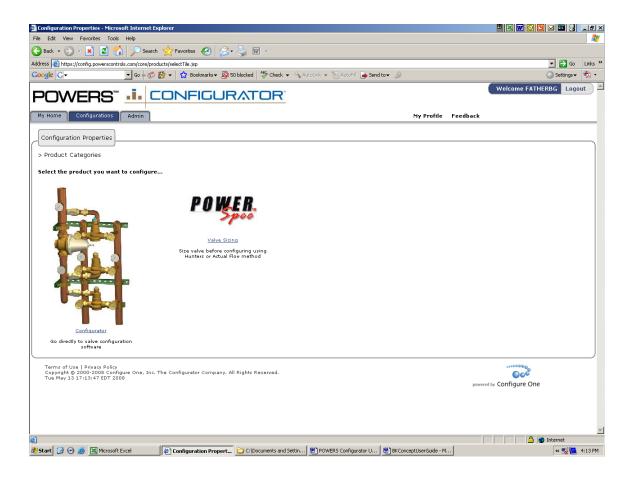

- Select Product by Type If user is familiar with the Powers product line and knows the model or valve size required, you can begin by directly accessing the Configurator. Click on the multi-valve Hi/Lo to begin.
- Select POWERSPEC Valve Sizing –
   If you're unsure of the product you require, select valve sizing to determine the proper valve or system to meet your design requirements.

   Uses the Hunters and Actual Flow Methods. Once a valve is selected, it will take you directly into the Configurator.

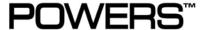

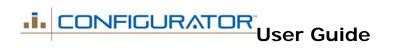

#### Step 2: Select Product Sub-Category

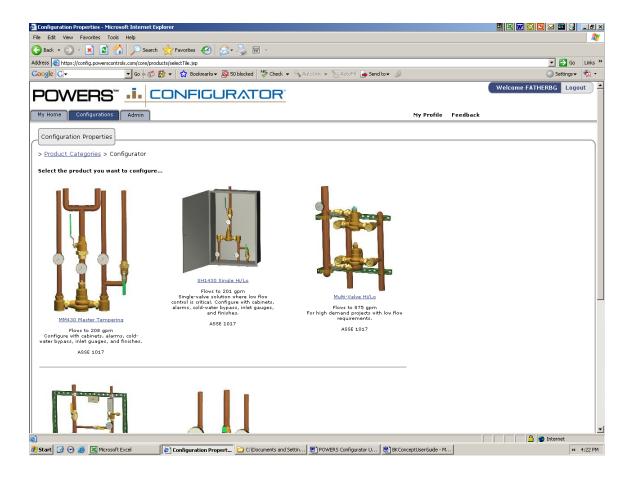

Select Product Sub-Category – This allows the user to select a specific product type based on application or demand requirements based on capacity and low flow control.
 Categories include MM430 master tempering valves, SH1430 single-valve hi-los, MM/SH multi-valve hi-los, PowerStation valve and recirculation stations and ETV emergency tempering (to be added later).

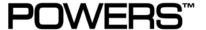

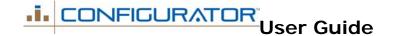

#### Step 3: Enter Configuration Name and Project

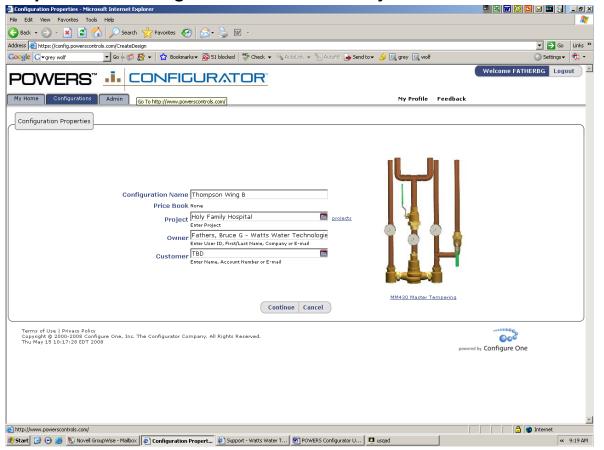

- Configuration Name This is a required field that will give a user specified name to the configuration.
- Serial Number For every configuration, an automatic serial number is assigned (not shown here). The serial number cannot be changed and is the preferred method of identifying a configuration.
- Project Every user has the option of assigning a configuration to a project. Project categories can be defined by each user and are a useful way of categorizing configurations. The same project can be assigned to multiple configurations and allow a user to quickly find the desired configuration. New projects can be created using the link next to the projects field.

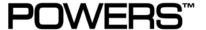

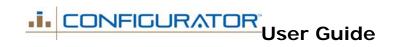

#### Step 4: Select Product Options

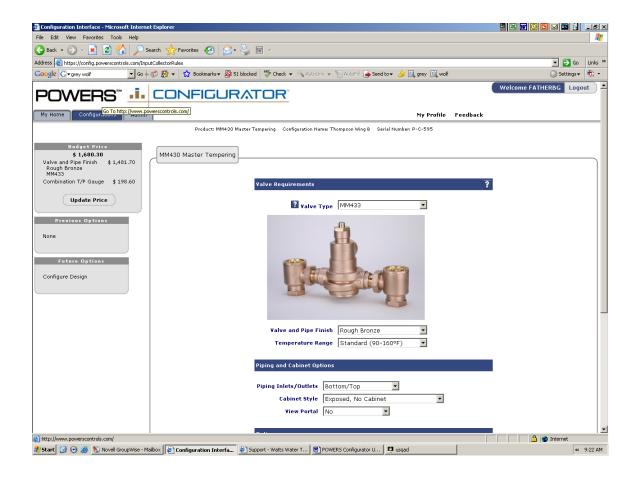

- Previous/Future Options View options on previous pages and upcoming pages. The links can also be used to jump directly to a specific option.
- Options The center of the screen presents the user with the product options in the form of drop down menus and radio buttons.
- Budget Pricing The upper left hand corner displays budget or list pricing for the configuration selected. This can be updated if selections change.

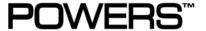

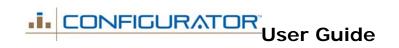

Step 4: Select Product Options – cont'd

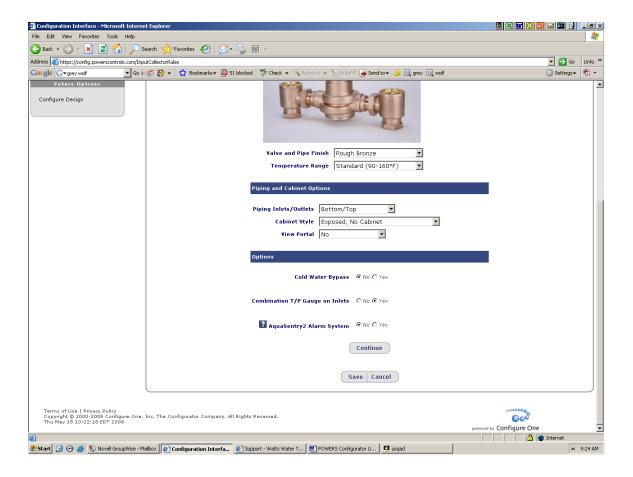

- Options The center of the screen presents the user with the product options.
- Continue This button at the bottom of the page brings the user to the next page.
- Save Saves all of the option selections made for the configuration.
- Cancel Cancels the configuration without saving any of the option selections.

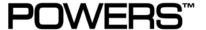

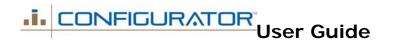

Step 5: Ready for Configuration

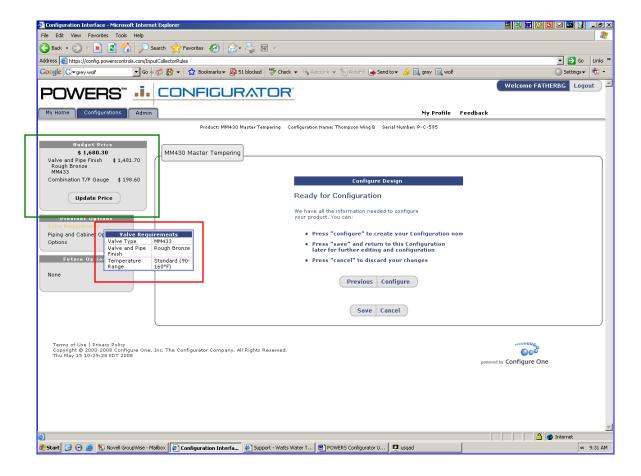

- Final Review Prior to Configuring –
   Allows user on last review of selections prior to Configuration.
- Budget Pricing Displays the budget or list price of the configuration selected.
- Previous Options Box By dragging mouse over Configuration categories to the left, will display selected options for final review. To change, click *Previous* button to go back.
- Save Saves all of the option selections made for the configuration.
- Cancel Cancels the configuration without saving any of the option selections.
- Configure If correct, click Configure button to start building

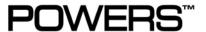

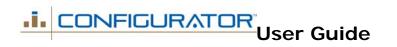

#### Step 6: Building the Configuration

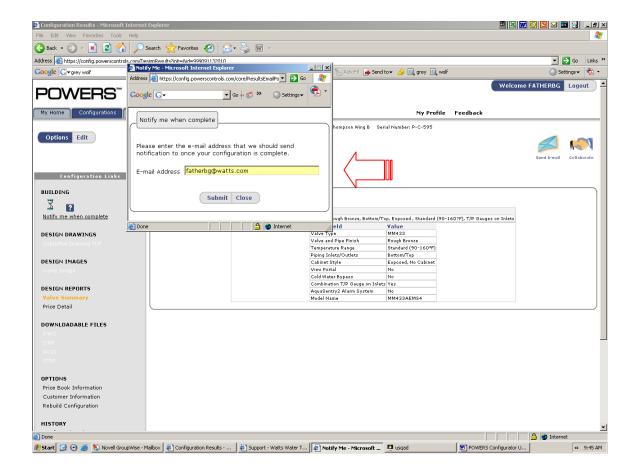

Once the *Configure* button is clicked, the Configurator will begin building the selected design. This can take 3 – 5 minutes for a new design.

- Notify Me When Complete By clicking on this link under Building and selecting the Submit button, the user can initiate an email that will provide notification when the configuration is complete.
- Once a configuration is initiated, it will
   be completed, even if the user elects
   to log out of the program or start
   another configuration(s).
- Note: Once a configuration is complete, it is stored in a database and will be retrieved immediately if selected for a new project.

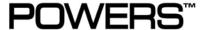

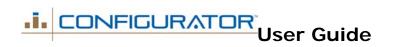

## G. Review Configuration Results

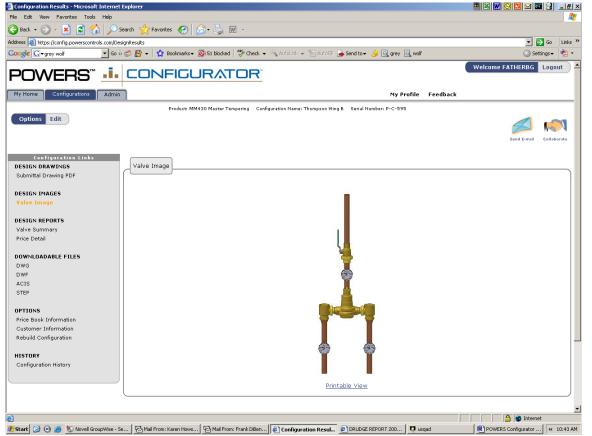

**Configuration Links** – Use the links on the left side of the screen to access the configuration reports and files.

**Send Email** – Send an email with configuration results as attachments, directly from software.

**Collaborate** – Set up a collaboration website and share it with other people.

**Edit** – Edits the configuration and allows the user to make changes to any of the previously selected options.

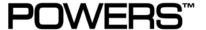

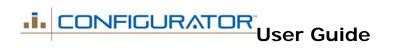

#### **Submittal Drawing**

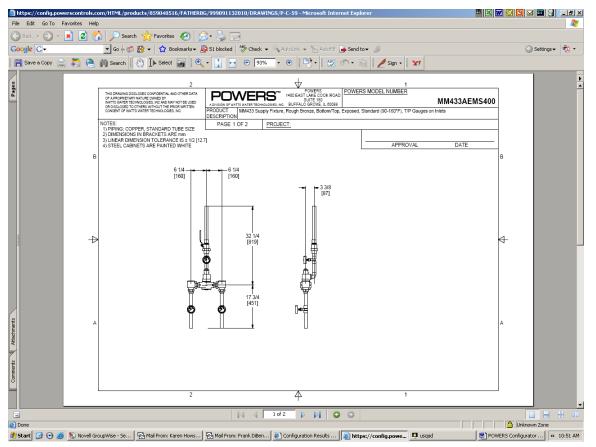

**Submittal Drawing PDF** – a 2-page PDF that provides dimensioned drawing with model number, description, 4-color rendering and flow chart (page 2).

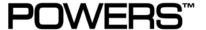

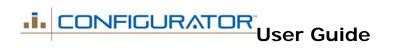

### **Submittal Drawing**

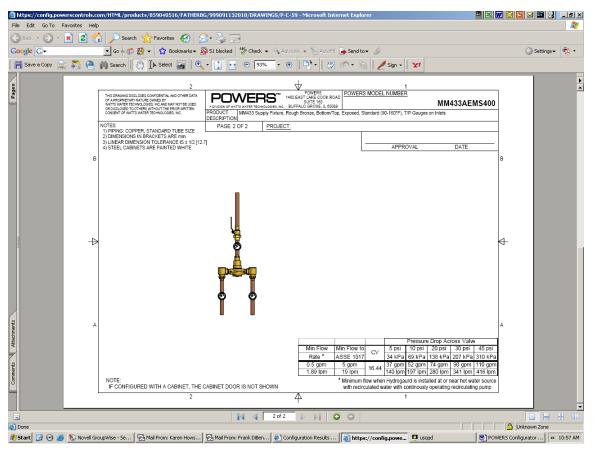

**Submittal Drawing PDF** – 2<sup>nd</sup> page provides color view and flow data in addition to model number and description.

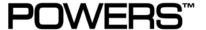

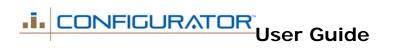

#### Design Reports - Valve Summary

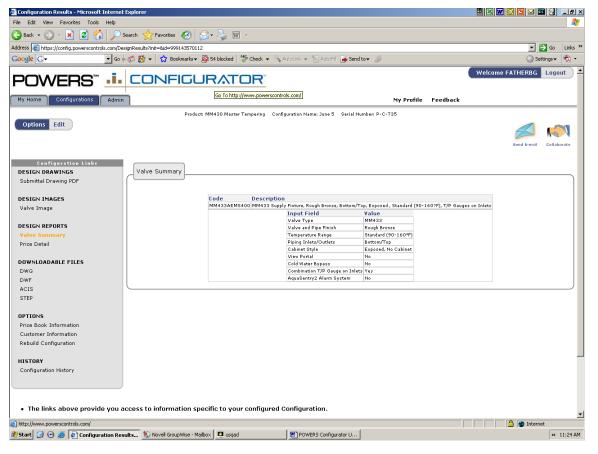

Valve Summary – Shows model numbers, description and options selected for configuration.

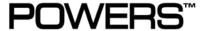

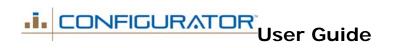

### Design Reports - Price Detail

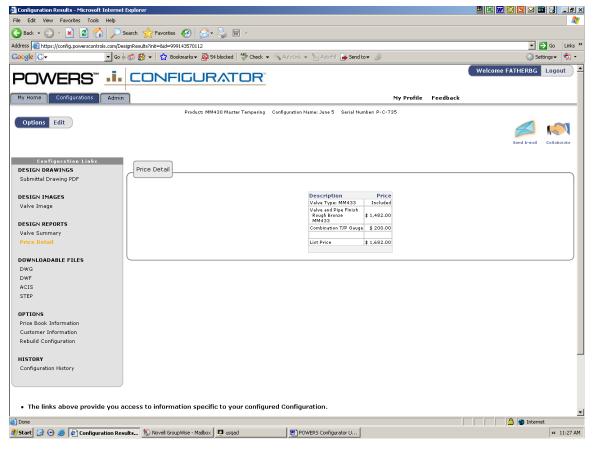

**Price Detail** – Shows budget or list pricing for selected configuration broken down by valve and options selected.

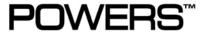

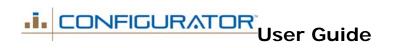

#### Downloadable Files - DWG, DWF, ACIS, STEP

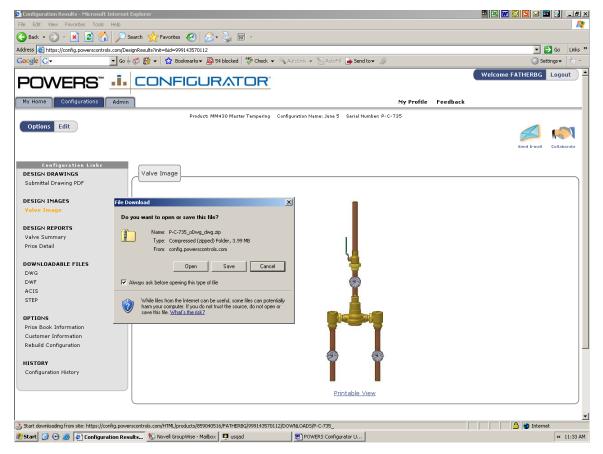

**Download Files** – Allows user to open or save 2 – 3D files (Zip files) for selected configuration in the following formats:

- DWG http://en.wikipedia.org/wiki/.dwg
- DWF http://en.wikipedia.org/wiki/DWF
- > ACIS http://en.wikipedia.org/wiki/ACIS
- STEP
  <a href="http://en.wikipedia.org/wiki/STEP\_%28ISO\_10">http://en.wikipedia.org/wiki/STEP\_%28ISO\_10</a>
  303%29

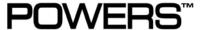

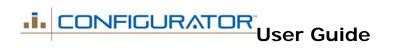

## H. Share Configuration Results

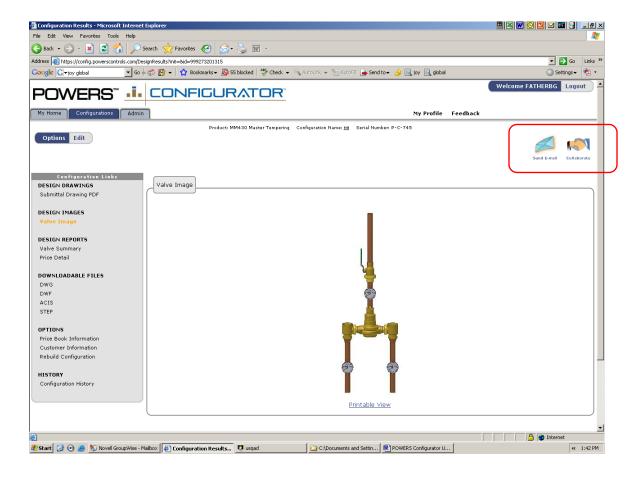

- Send Email Click on email button to send configurations results to colleagues via file attachments.
- Create Collaboration Site Click on Collaborate to share files. The Configurator will send a web link via email to a secure site for colleagues to review and comment.

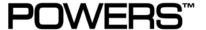

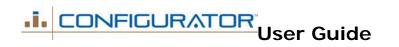

### Share Configuration – via Email

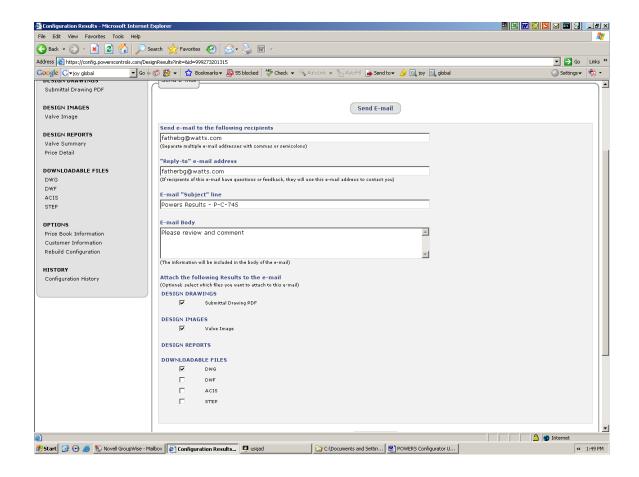

Send via Email – Allows user to send configuration results via email. Users can custom select only those deliverables they want colleagues to view (via check box). Includes comment box for special instructions.

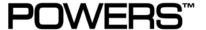

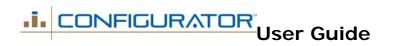

#### Share Configuration - Create Collaboration Site

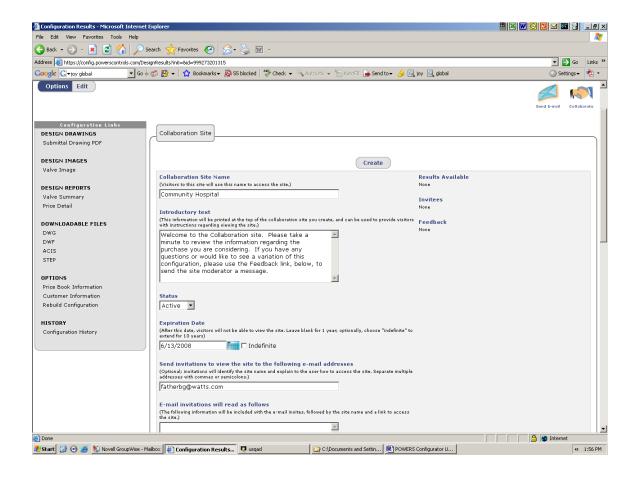

Create Collaboration Site – Allows
user to create a secure site where
colleagues, coworkers and managers
can review configuration results.
Users can custom select only those
deliverables they want colleagues to
view (via check box). Includes
comment box for special instructions.
User can assign an expiration date to
the site or make available indefinitely
and provide option for feedback.

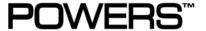

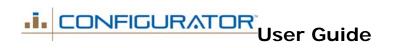

## I. PowerSpec<sup>™</sup> Valve Sizing

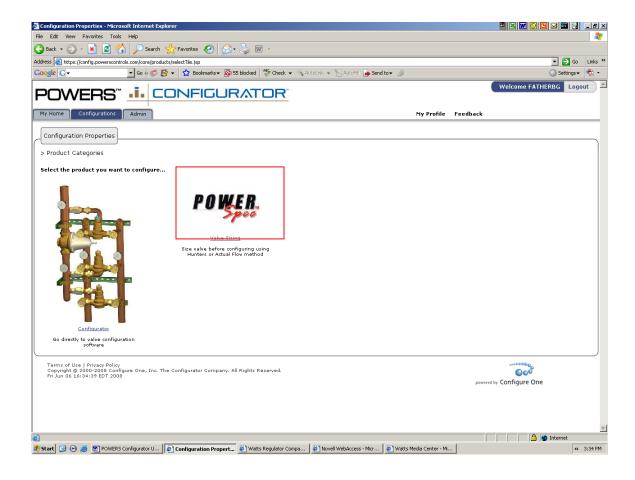

 PowerSpec – If unsure of the proper valve, the user can size valve system prior to configuration based on flow and control requirements using the Hunters Method and Actual Flow Method.

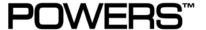

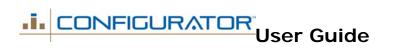

### **Enter Configuration Name**

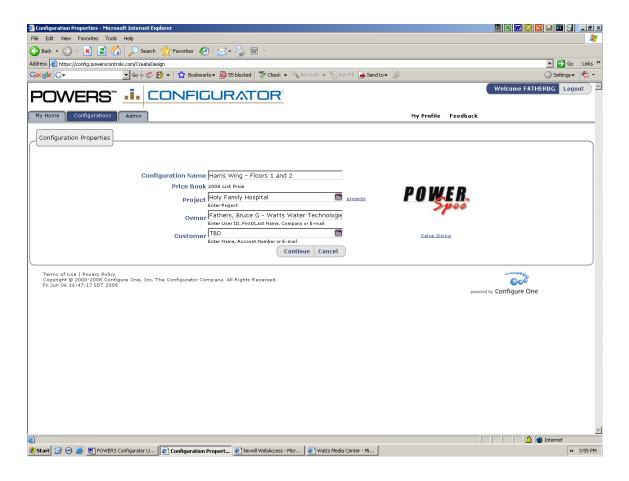

 Valve Sizing – Enter Configuration Name and Project Name. Then click on Continue.

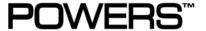

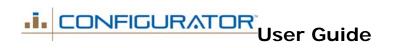

### Select Sizing Methodology

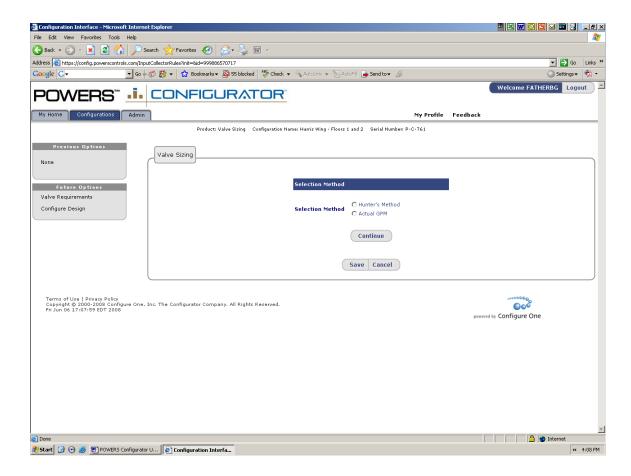

 Valve Sizing – Select Hunters Method or Actual Flow Method by clicking on the corresponding radio button. Then click Continue.

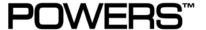

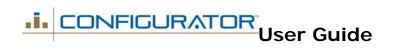

#### **Hunters Method**

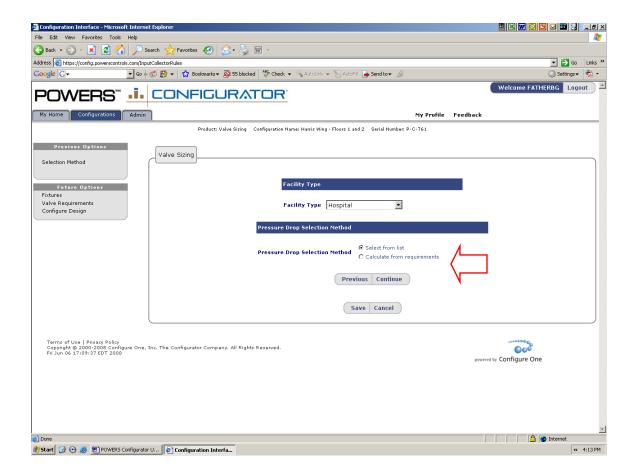

- Valve Sizing Hunters Method
- > Select Facility Type from drop down menu.
- Select Pressure Drop Calculation Method. If pressure drop is known, click Select From List, which will provide a drop down menu on a subsequent screen. If pressure drop is unknown, click Calculate from Requirements which will ask user for inputs specific to project.

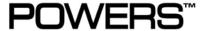

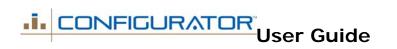

### Hunters Method - Data Input

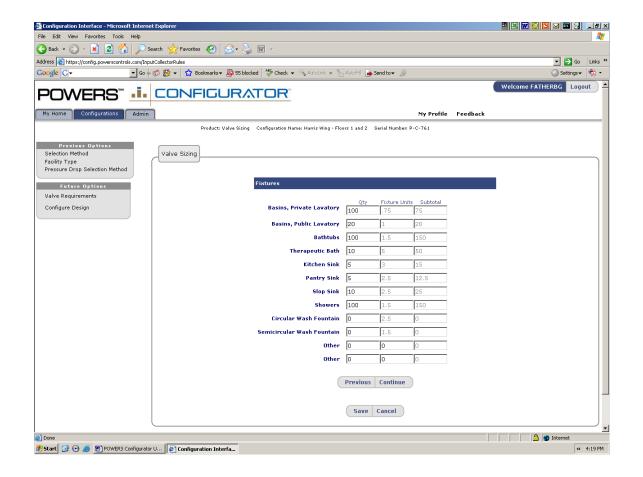

- Valve Sizing Hunters Method
- Calculate Fixture Units entering total fixtures by type.

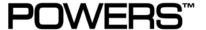

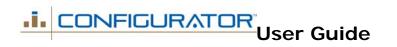

#### Hunters Method - Data Input

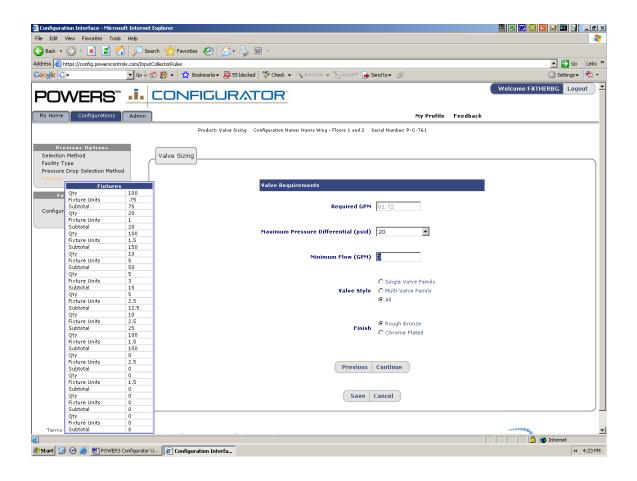

- Valve Sizing Hunters Method
- Required GPM is calculated from data on preceding screen
- Input data can be reviewed by holding cursor over selection options on left of screen. If change is required, click on previous page button to revise.
- > Enter Minimum Flow data
- Select pressure drop from drop down or calculation
- Select Valve Style and Finish

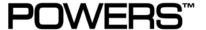

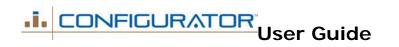

#### Hunters Method - Valve Recommendation

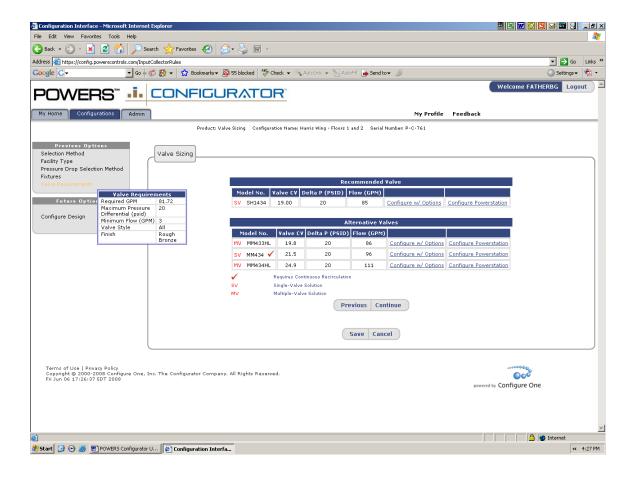

- Valve Sizing Hunters Method
- Configurator will provide primary and alternative recommendations based on valves with closest Cv to input requirements (in ascending order).
- SV = Single Valve Solution, MV = Multi-Valve Solution
- Check mark = Continuous Recirculation Recommended. Minimum flow requirement above specified.
- Select Configure w/Options to create Hi/Lo or Supply Fixture. Select Configure PowerStation to create supply fixture or Hi/Lo with return line, recirculation pump, aquastat and balancing valve options.
- User will now be transitioned directly into Configurator

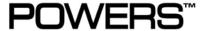

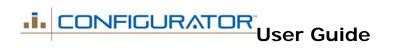

#### Actual Flow Method – Data Input

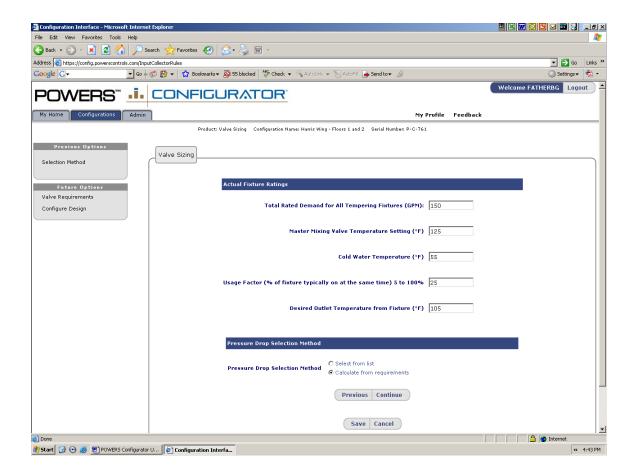

- Valve Sizing Actual Flow Method
- Enter demand requirement, temperature settings and inputs, usage requirements
- Select Pressure Drop Selection Method.
   Select from Drop Down menu if known. Select
   Calculate if unknown

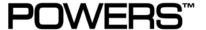

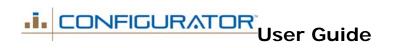

#### Actual Flow Method - with Pressure Drop Calculation

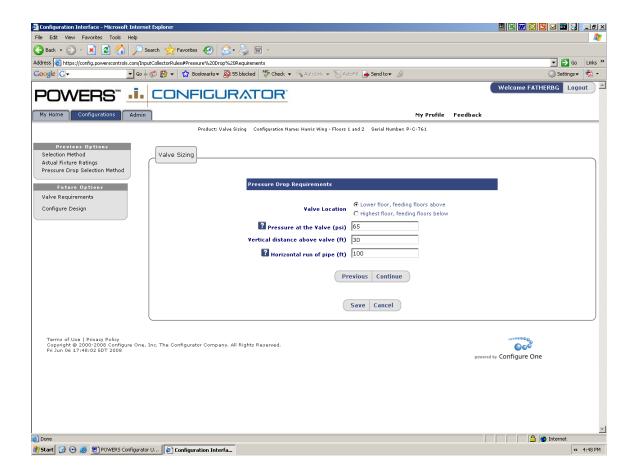

- Valve Sizing Actual Flow Pressure
   Drop Calculation
- Select Valve Location lowest floor, highest floor
- Select pressure at valve
- Select vertical distance above valve
- Select horizontal run of pipe. Use the longest run of pipe in your building. Do not enter the entire length of the loop.
- Click Continue. Pressure drop value will be calculated on following screen.

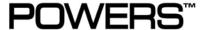

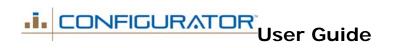

#### Actual Flow Method – Data Input

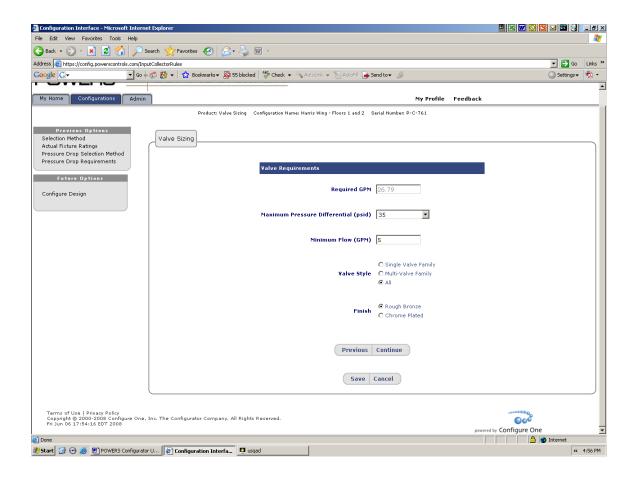

- Valve Sizing Actual Flow
- Required GPM is calculated from data input on preceding screen
- Pressure drop is calculated from data input on preceding screen
- Input data can be reviewed by holding cursor over selection options on left of screen. If change is required, click on previous page button to revise.
- Enter Minimum Flow data
- Select Valve Style and Finish

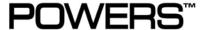

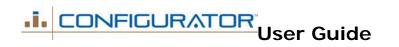

#### Actual Flow - Valve Recommendation

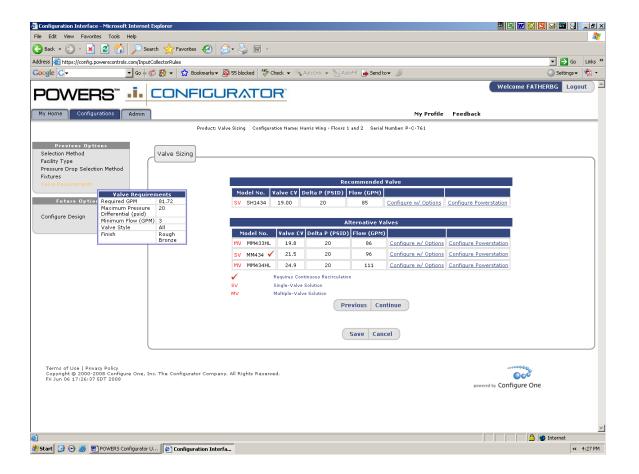

- Valve Sizing Hunters Method
- Configurator will provide primary and alternative recommendations based on valves with closest Cv to input requirements (in ascending order).
- SV = Single Valve Solution, MV = Multi-Valve Solution
- Check mark = Continuous Recirculation Recommended. Minimum flow requirement above specified.
- Select Configure w/Options to create Hi/Lo or Supply Fixture. Select Configure PowerStation to create supply fixture or Hi/Lo with return line, recirculation pump, aquastat and balancing valve options.
- User will now be transitioned directly into Configurator